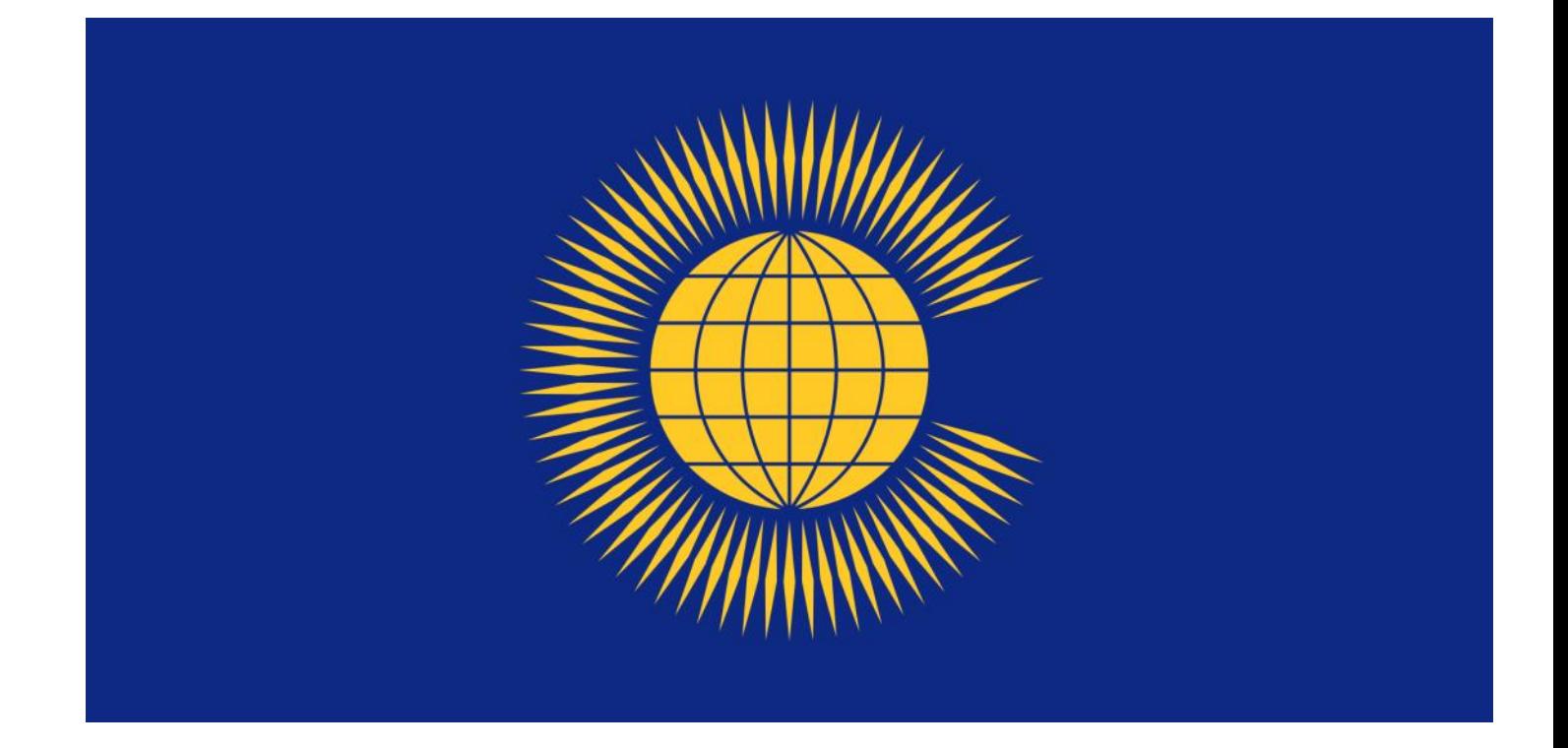

# Commonwealth Material

# Electronic Resources at the Inner Temple Library

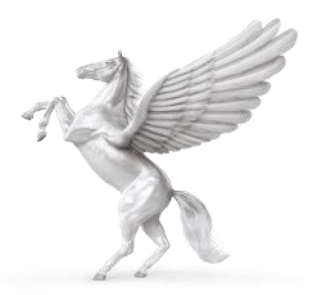

INNER TEMPLE LIBRARY

# **COMMONWEALTH LOCATIONS IN THE TEMPORARY LIBRARY**

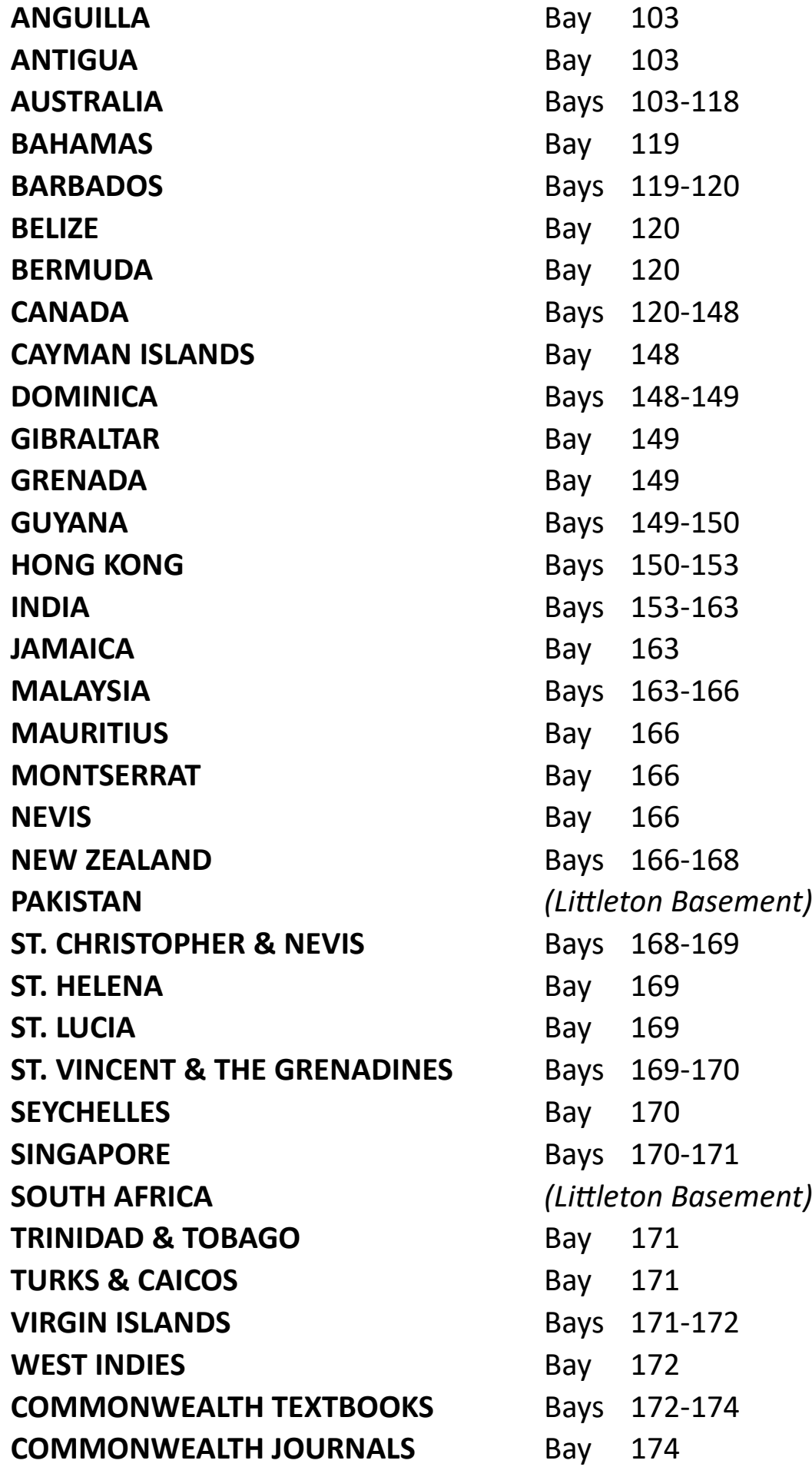

# **COMMONWEALTH MATERIAL: ELECTRONIC RESOURCES AT THE INNER TEMPLE LIBRARY**

The Inner Temple Library holds hard copy resources and provides access to electronic resources for various Commonwealth jurisdictions.

This guide looks at the electronic resources.

# **Subscription databases**

Our subscriptions to JustisOne, LexisLibrary and Westlaw provide access to a range of jurisdictions.

The home page on the PCs in the Library gives direct access to these databases.

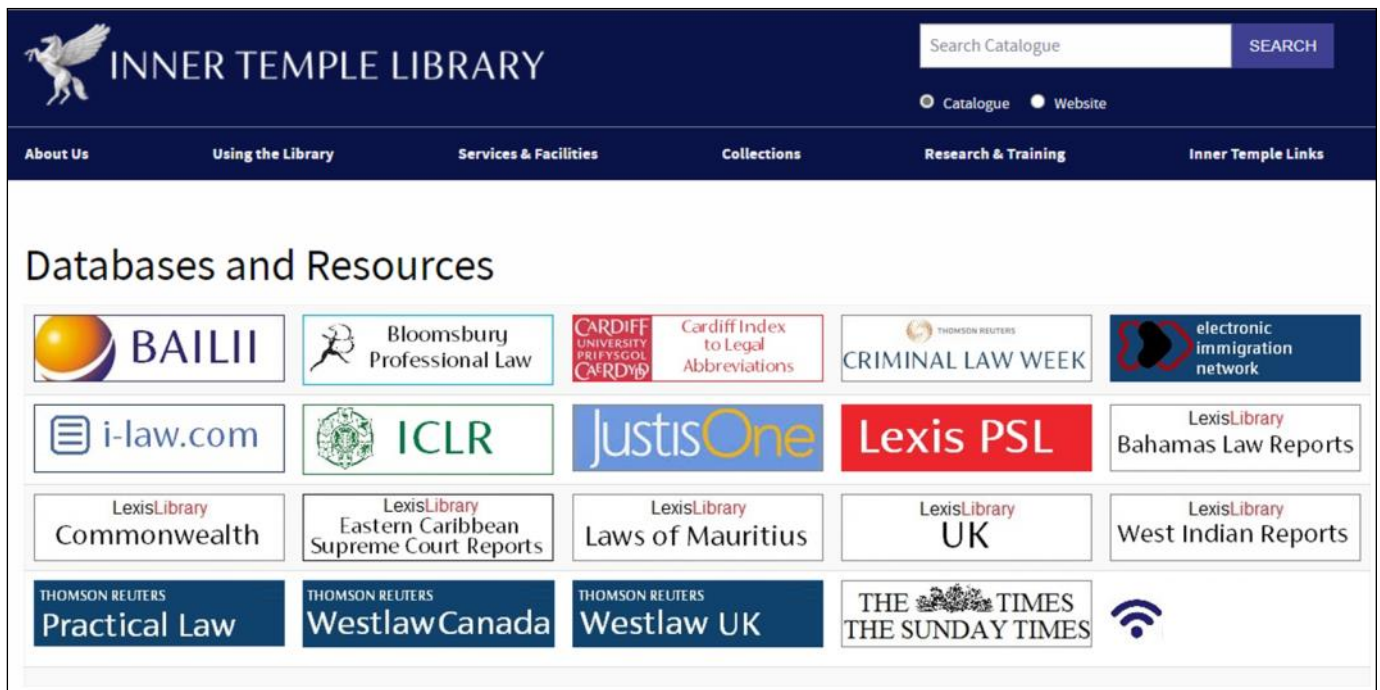

## **LEXISLIBRARY**

## **LexisLibrary Commonwealth**

Use this tab to access materials from the following jurisdictions: Australia; Canada; Hong Kong; Malaysia; New Zealand and Singapore.

Options to browse or search are available.

#### **Searching**

You can search cases, legislation, secondary materials or forms. To search, use the search box at the top of the screen. Select the jurisdiction.

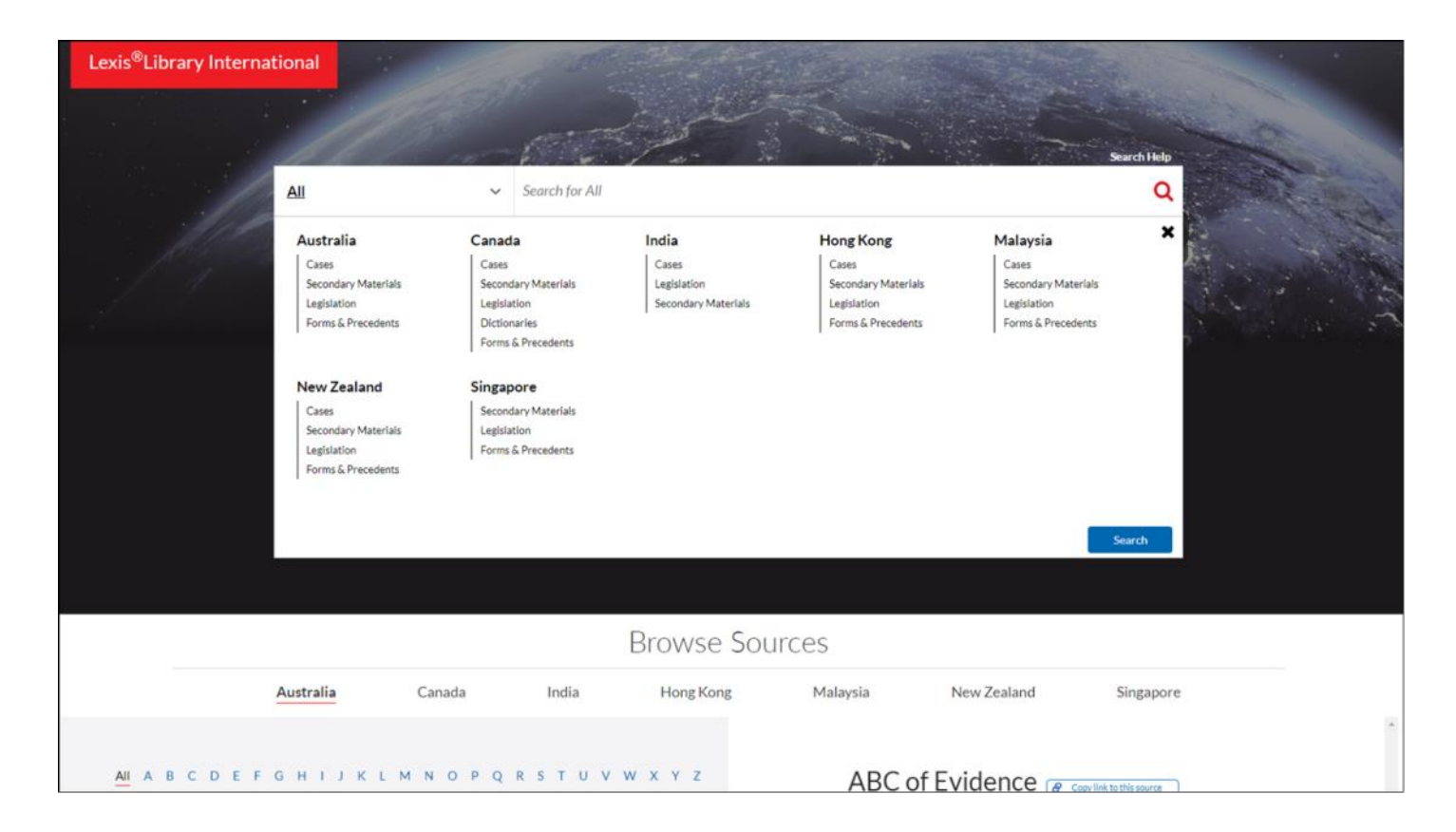

Select the material required e.g. Cases and a search box will appear. Enter the search terms and click the search button. A list of cases will appear.

From this list you can sort by relevance, date or title. You can also restrict the search by date and by source title.

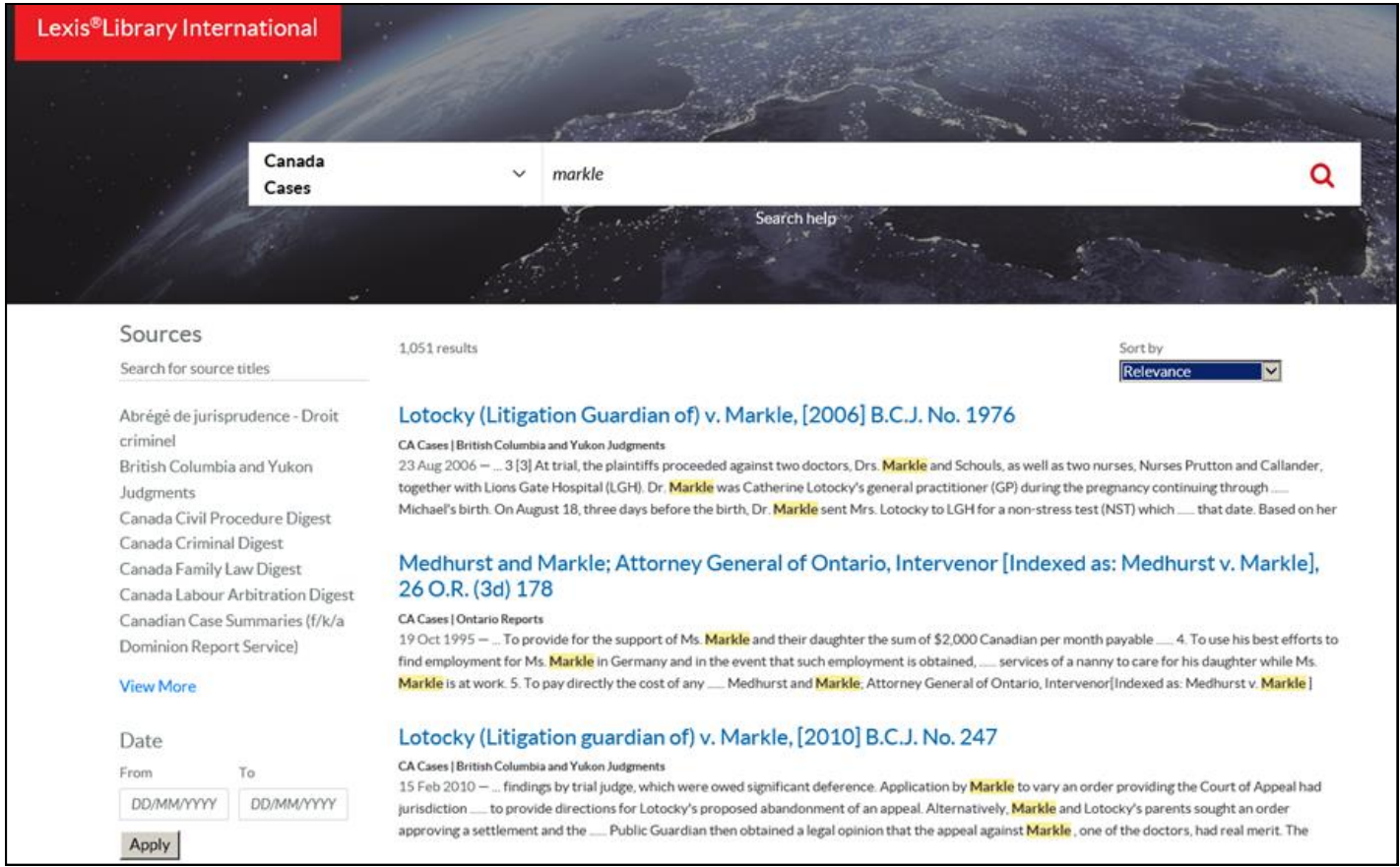

# **Browsing**

Browse Sources is below the search box.

Select a jurisdiction from the A-Z list and a list of sources will appear.

You can also search for a source within the jurisdiction by using the **Search for a source** option under the A-Z listing.

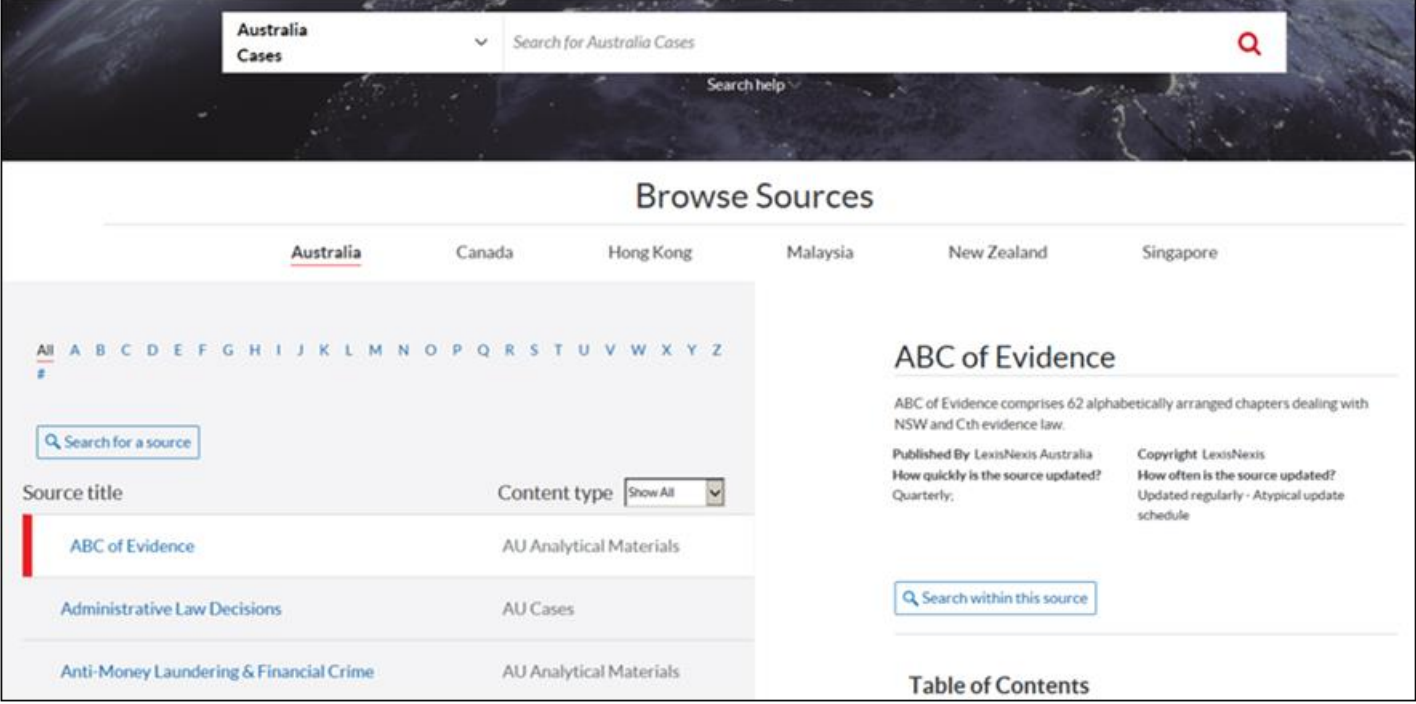

# **LexisLibrary Bahamas Law Reports**

Click on this tab and you will be taken to a browsable list of years and volumes.

In addition you can use **Quick Search** to search across all the years or select a year and just search that year.

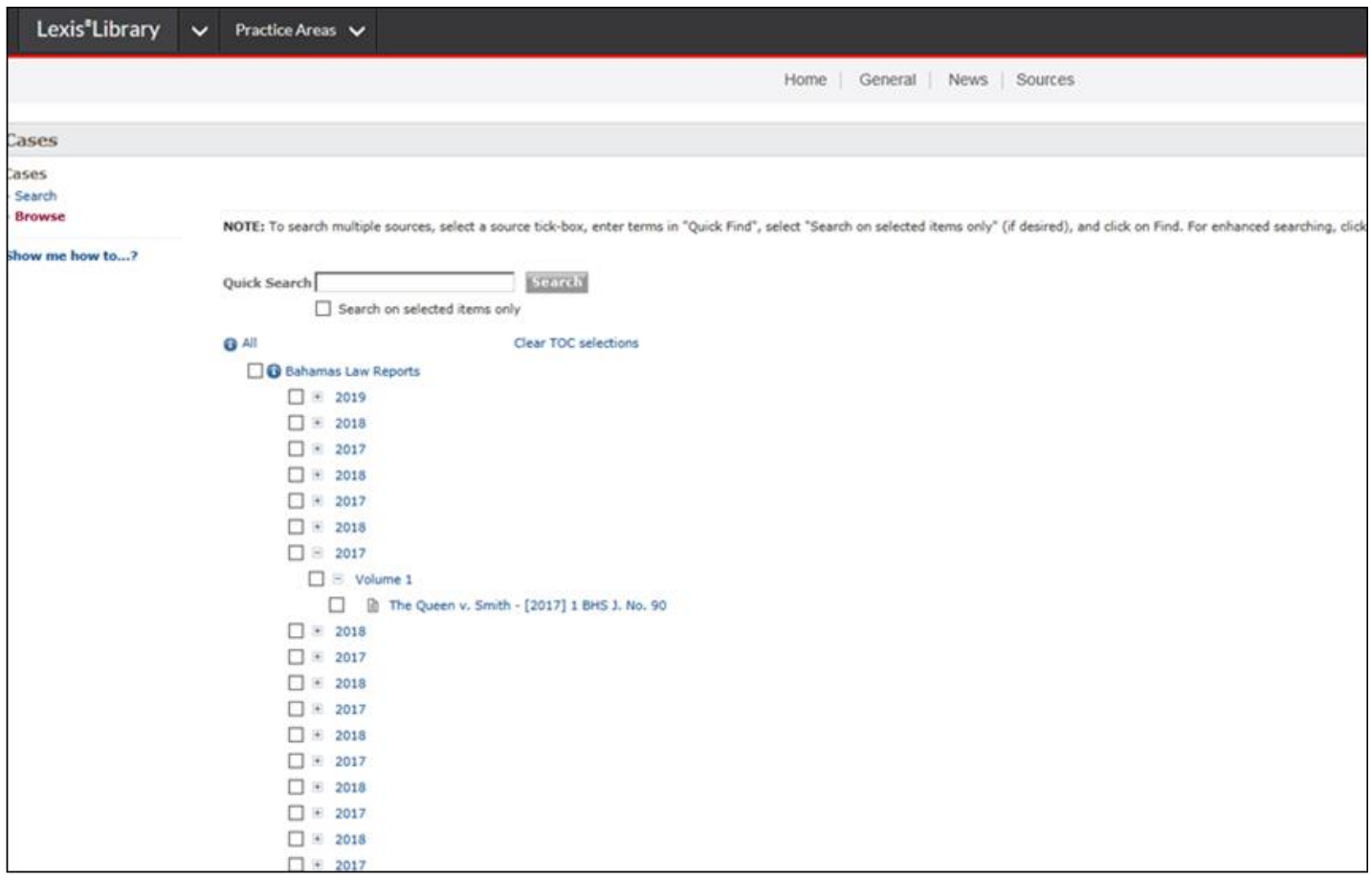

#### **LexisLibrary Eastern Caribbean Supreme Court Reports**

Click on this tab and you will be taken to a browsable list of years.

In addition you can use **Quick Search** to search across all the years or select a year and just search that year.

#### **LexisLibrary West Indian Reports**

Click on this tab and you will be taken to a browsable list of volumes.

In addition you can use **Quick Search** to search across all the volumes or select a volume and just search that volume.

# **LexisLibrary Laws of Mauritius**

Click on this tab and you will be required to log in. Ask Library staff to do this. Access to legislation for Mauritius is via the panel on the left of the screen. Please note we do not have access to any of the other jurisdictions in the central panel.

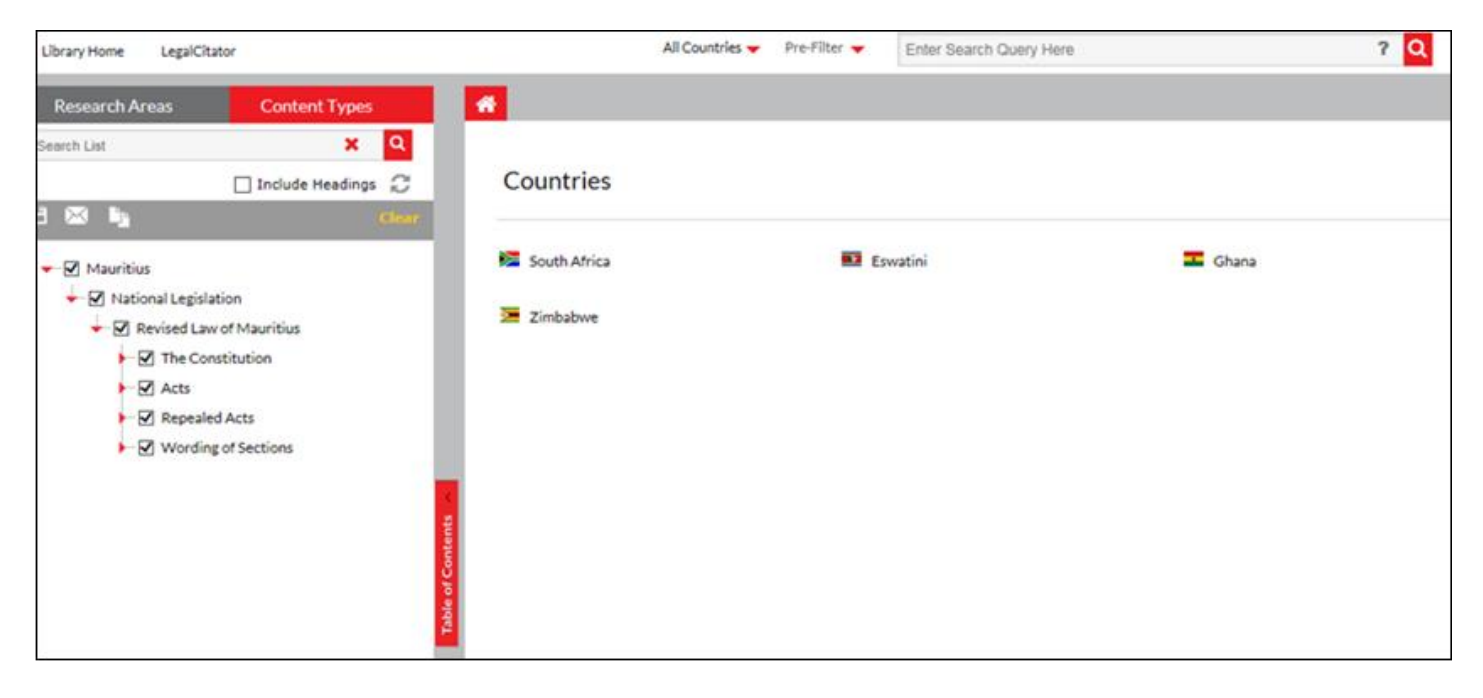

To find an Act, click on the down arrow by National Legislation. Click the down arrow by Revised Laws of Mauritius. There are options for the Constitution, an A-Z list of Acts and an A-Z list of Repealed Acts.

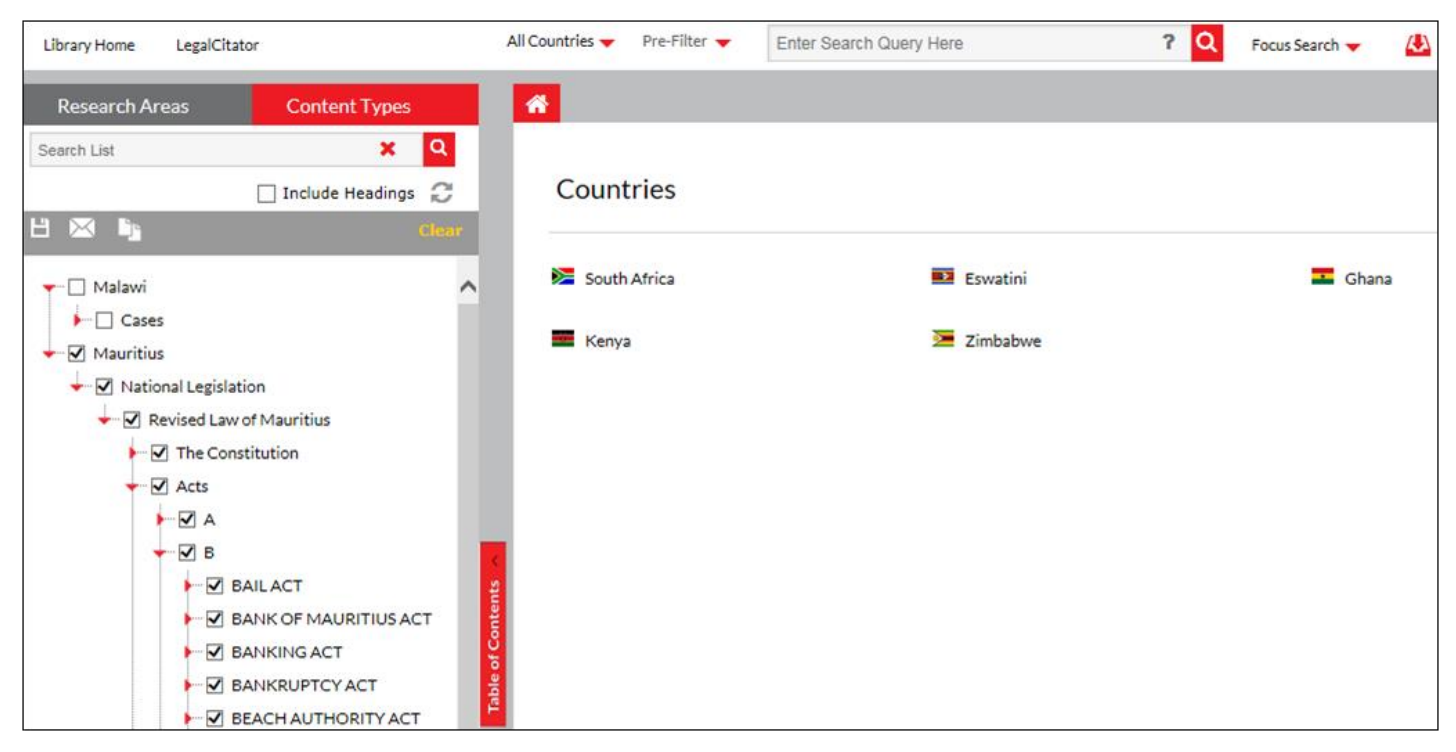

Click on the Act you need. It is then displayed section by section. You then email, print or download the section you need.

# **JUSTISONE**

The Inner Temple Library's subscription includes Bermuda Law Reports, Cayman Islands Law Reports and judgments from over 18 Caribbean jurisdictions. Please note that the database lists materials that the Inner Temple Library does not subscribe to. If you try to access material that is not within our subscription a warning notice will appear.

# **Searching**

Go to Settings at the bottom left of the screen and select Jurisdictions. Click Caribbean Community and select the jurisdiction you need.

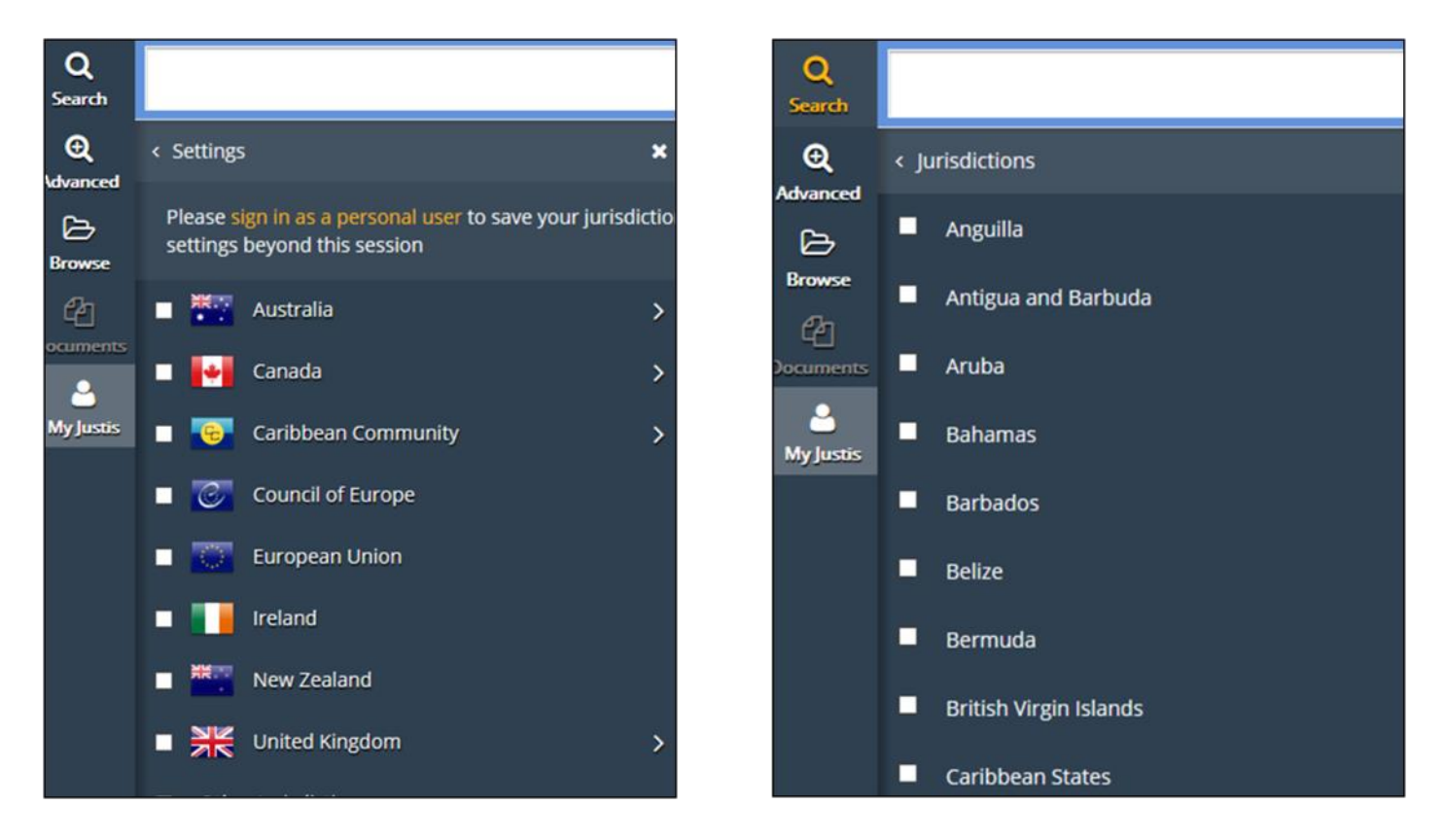

From here type the case name in the search box at the top of the screen and click Search.

You can also use the **Advanced Search** option on the right of the screen.

Select Cases. In the centre of the screen you will see a list of Core Products and Report Series. Tick or untick the title you want. Remember the series and core products to which the Inner Temple Library subscribes are indicated by a green information icon.

Fill in the details you have e.g. case name and click search.

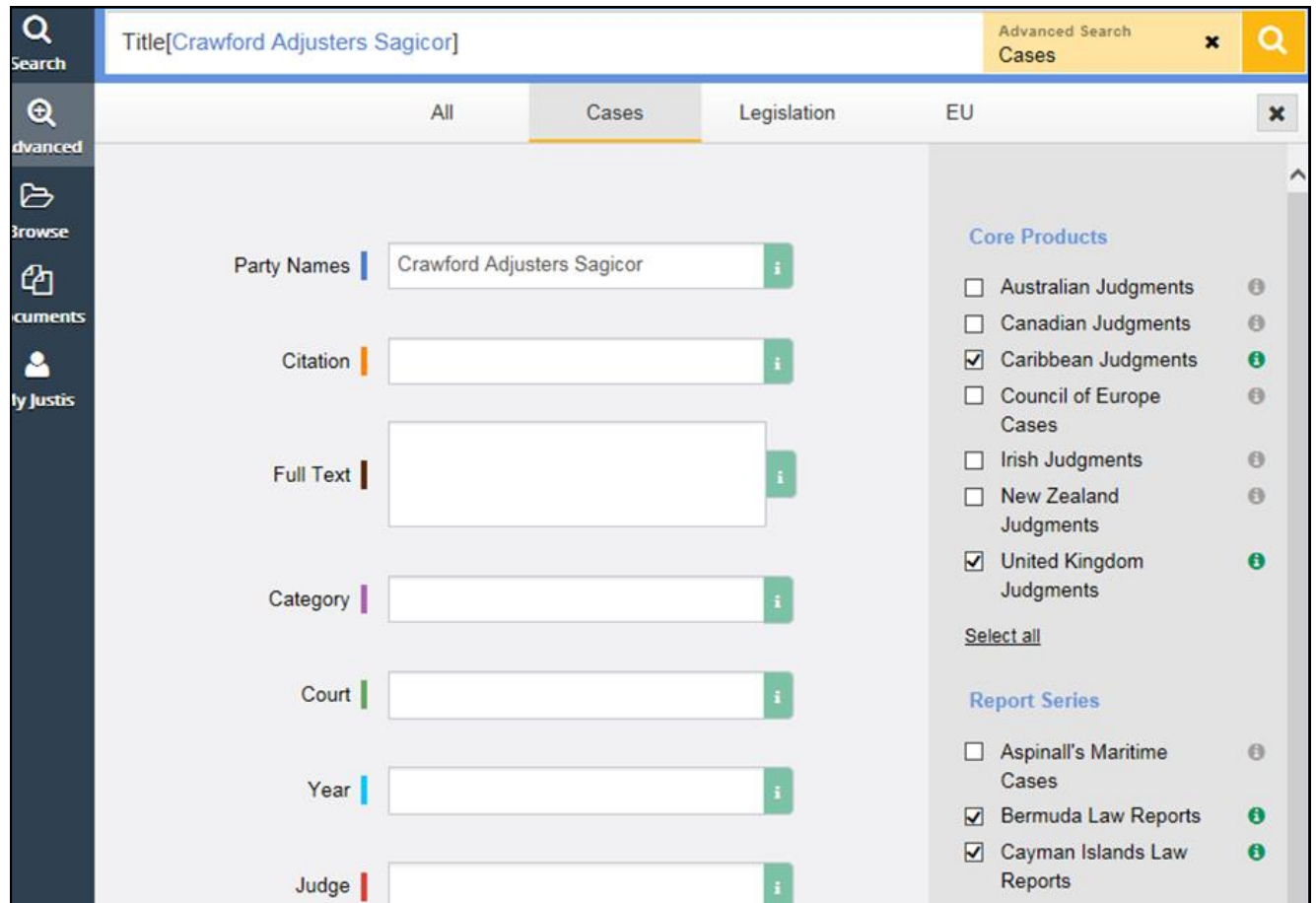

A list of search results will appear. Click on the item you need.

The screen will display in multiple view. One side will display the overview showing the Cited Cases, Cited Legislation, Citing Cases and Categories (subjects). The overview will display quoted passages if any passages have been subsequently cited in other cases.

The other side of the screen will display the Judgment, Law Report and Citations & Sources.

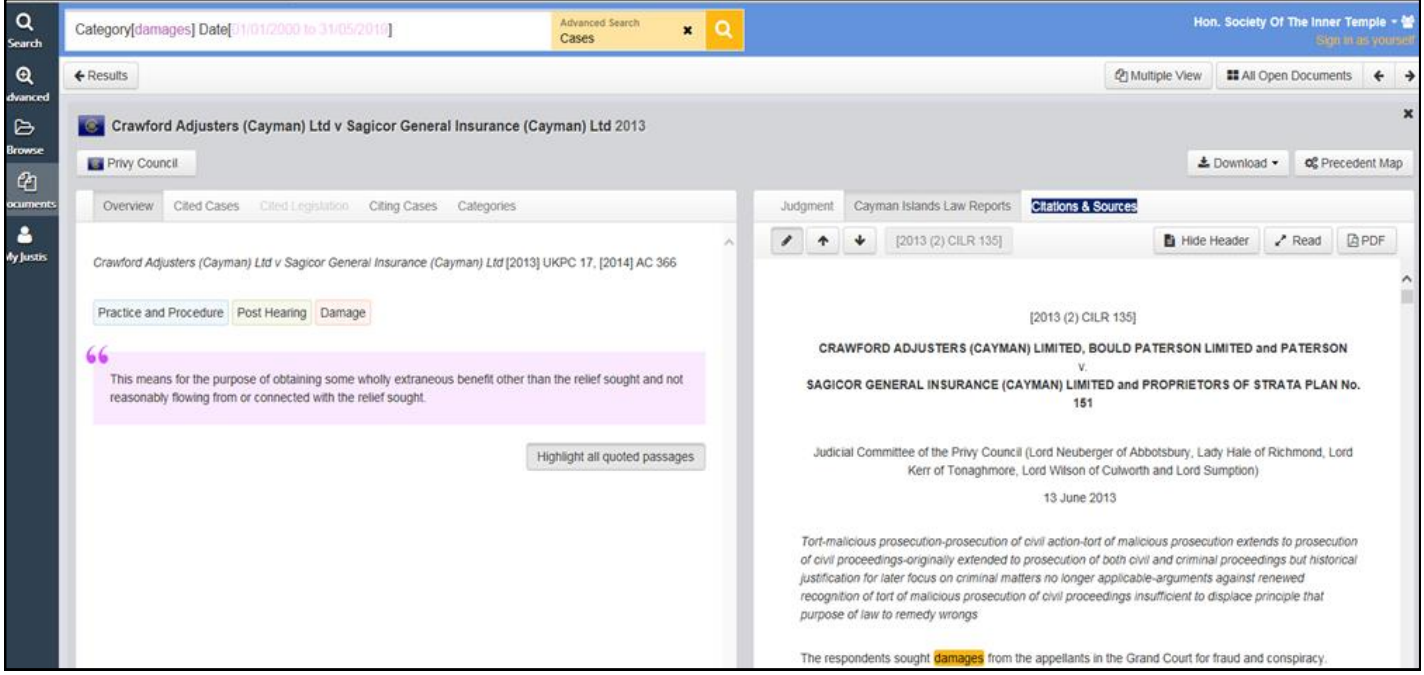

# **Quoted Passages**

These will appear in the overview. Click on the paragraph link and the pane on the other side will take you to that paragraph within the document. By clicking on the highlighted text a pane will pop up that tells you which cases have quoted the passage. You can then link through to these cases providing that the Inner Temple Library subscribes to the series..

# **Citations & Sources**

This will give options for finding the material on another database, providing that Inner Temple Library subscribes to the other database.

# **Browsing**

On the left of the screen there is a browse option. Select **Cases** and you will be given a list of jurisdictions. Click **Caribbean Community**. A new list will appear divided into **Popular** and Other. Click on the jurisdiction you need.

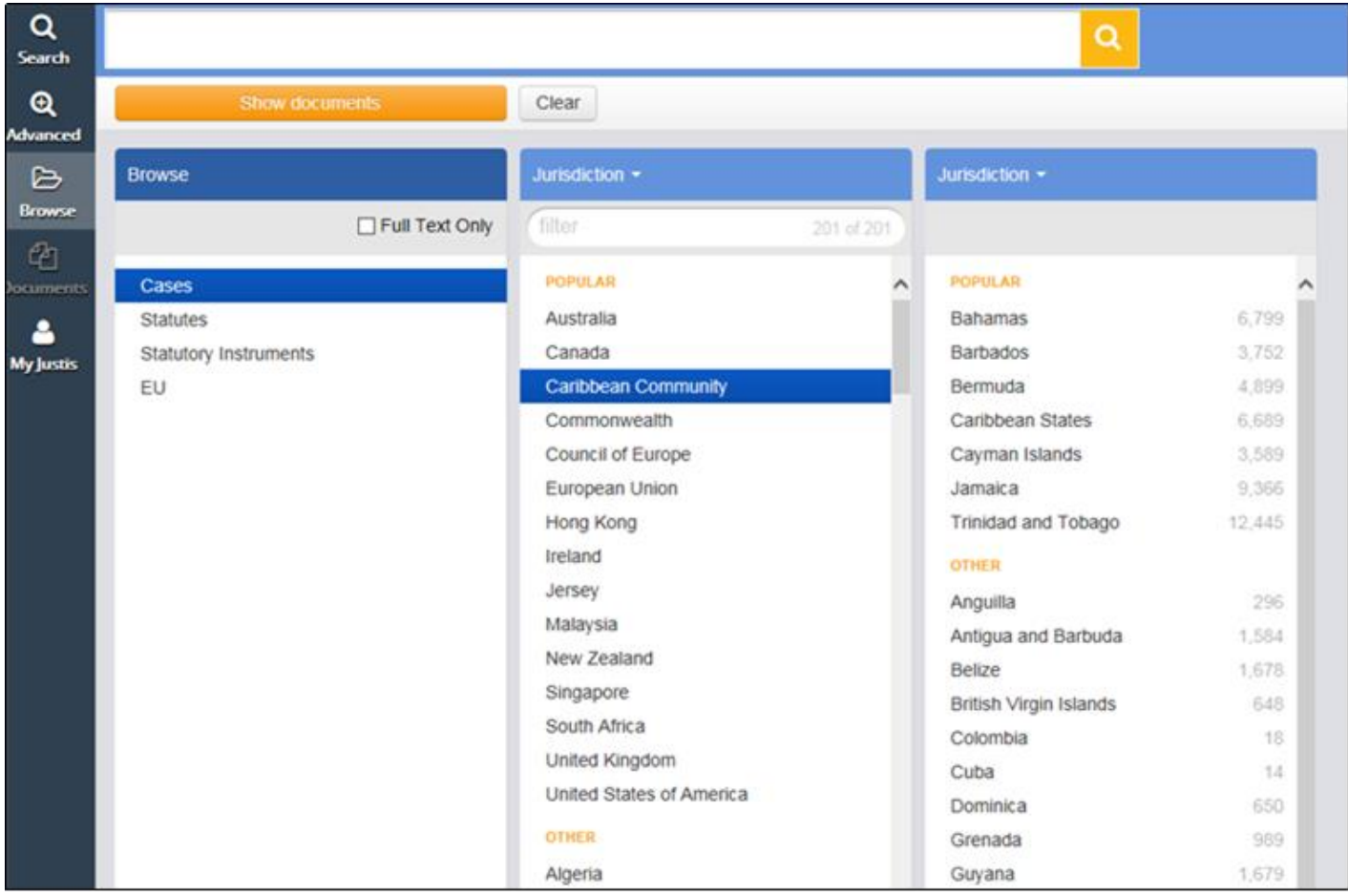

The blue bars at the head of each list will automatically defer to Jurisdiction but they can be changed by clicking on the down arrow. The options are Court, Year, Categories, Reports and Year Reported. Chose which option you need and continue to browse until the case is found.

#### **WESTLAW CANADA**

The Inner Temple Library's subscription provides access to Canadian cases and legislation.

#### **Cases**

To search for a case click on the **All Canadian Cases** tab. You can then search by jurisdiction or subject. Once you have made a selection a search box will appear. Fill in the appropriate details.

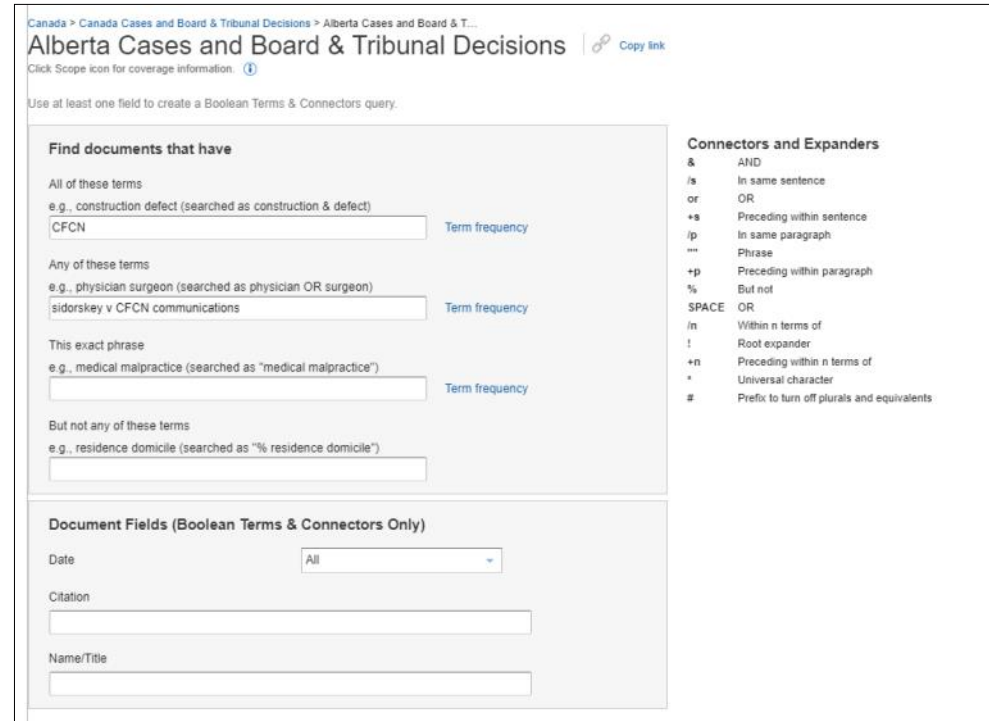

A list of search results will appear. Click on the item you need and the document will appear.

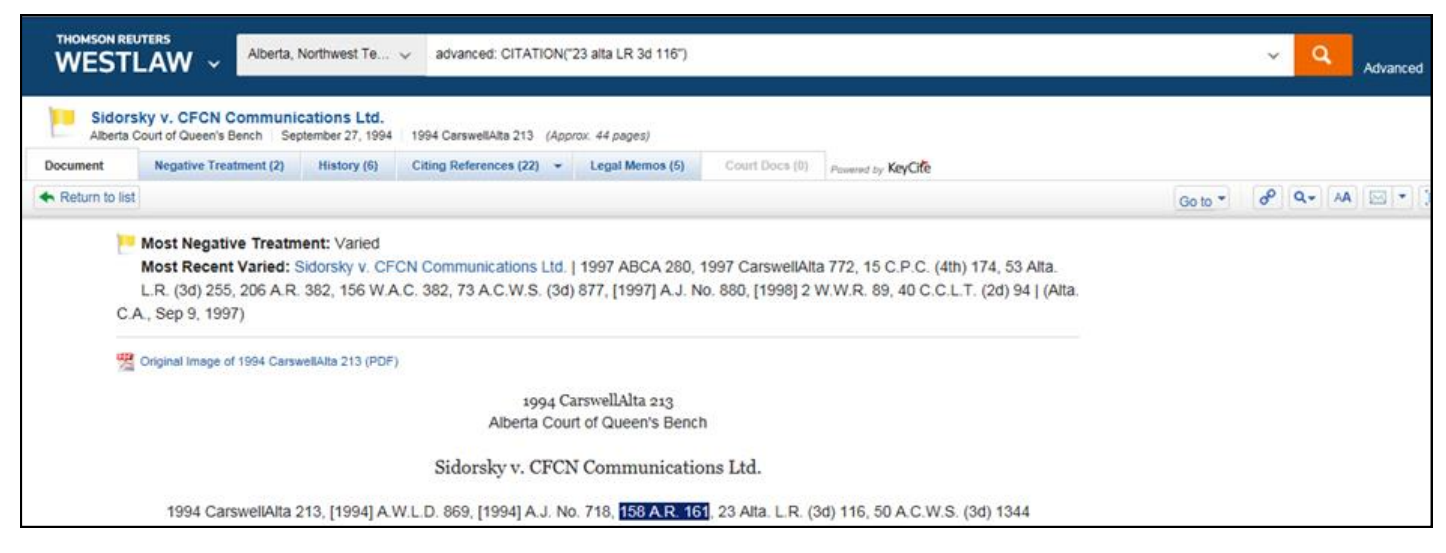

The document will be displayed in full. At the top of the document are various tabs that provide additional information such as the case's history and treatment; details of where it has been subsequently cited; Legal Memos and Court Documents (where available).

# **Legislation**

To find a piece of legislation, there are 4 options: All Canadian Legislation; Statutes; Regulations and Rules.

If you select **All Canadian Legislation**, you can search across the database or you can select a jurisdiction or all federal legislation.

For each option you can choose to search across each individual database or browse lists of legislation.

Once you have found the legislation, it will appear in the form of a Table of Contents. Select the section you need or use the search box at the top of the screen to search within the piece of legislation and then click on the relevant section.

The text will appear on screen.

At the top of the page various tabs will appear: Citing References (for cases citing the section); Annotations; Legal Memos. Where these tabs are greyed out there is no material available.

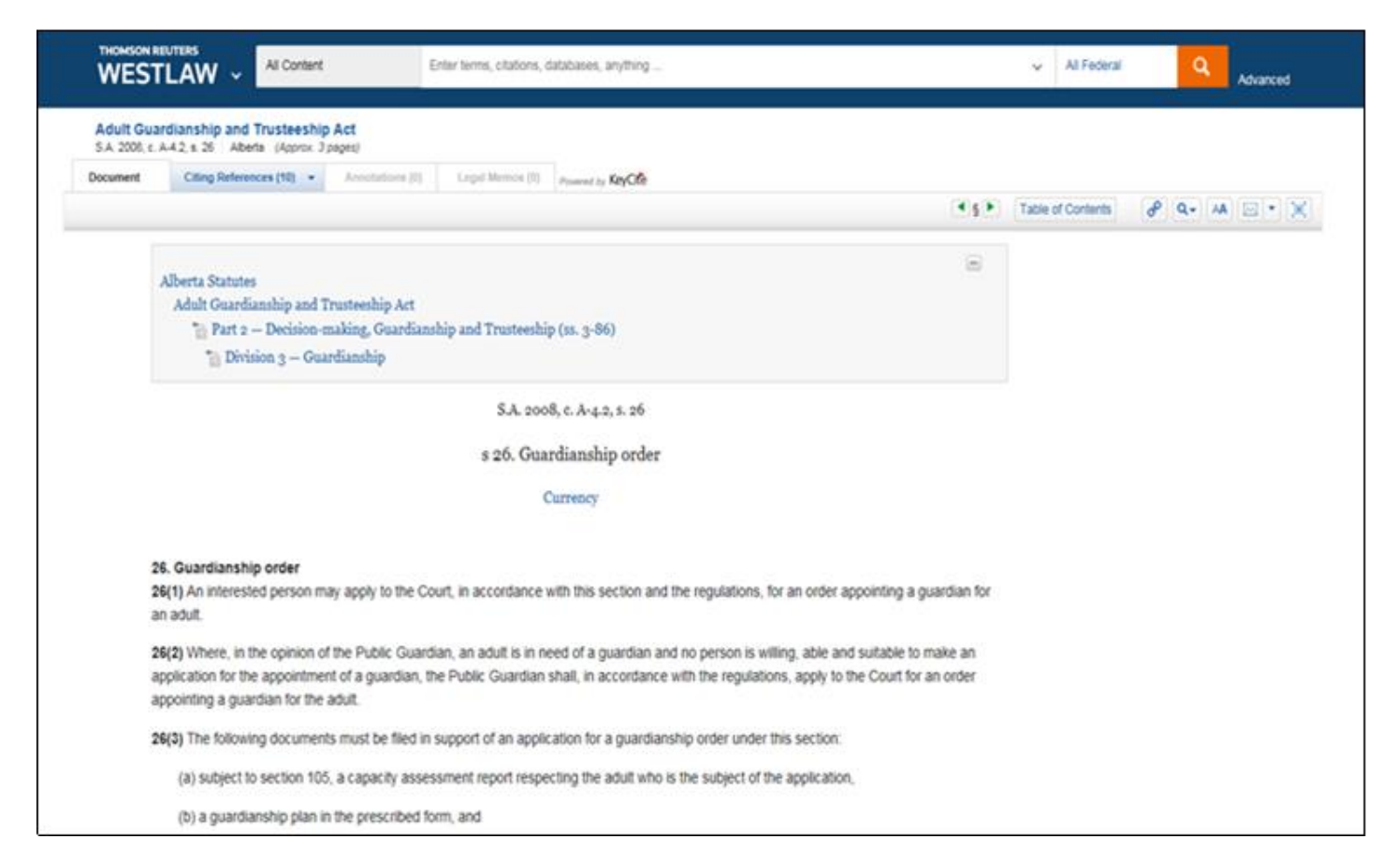